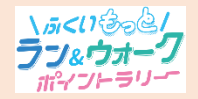

ークスタッション おかん 参加ガイド② アプリのインストール方法

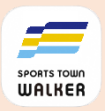

 $9 * 0 = 385810$ 

#### **事 前 準 備**

# **1.アプリ「Google Fit」のダウンロードと動作確認**

アプリ「Google Fit」と連携することで歩数を計測しますので、 あらかじめ当アプリをダウンロードしてください。

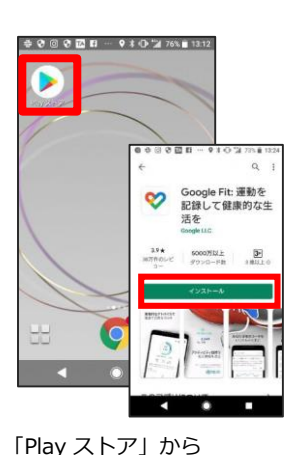

「Google Fit」をダウンロード

 $\odot$ 43 4,917 C 強めの運動 (nt) 3 步数 1,057 3.53 45 運動 (分) kcal km ÷ **CO** STAY FIT #WITH ME  $\frac{1}{\sqrt{2}}$  $707.$ 自誌 6  $\equiv$ 

正常に運動量が測れて いるかご確認ください。

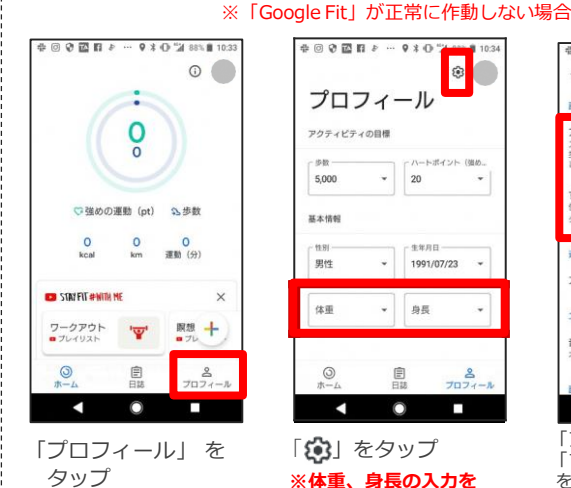

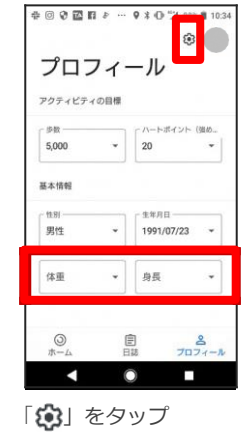

**※体重、身長の入力を 忘れずに行ってください。**

エクササイズ 音声通知 「アクティビティの記録」 「すべてのアクティビティ を地図に追加」をONにして

# **2.アプリ「スポーツタウンWALKER」のダウンロード**

右記のコードをスマートフォンで読み取って、アプリをダウンロード してください。

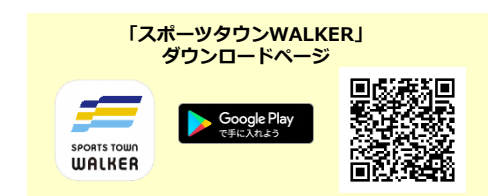

ください。

**\* © 0 @ 8 #** 

アクティビティの記録

ノ ィ ピノ ィ の記録<br>-トフォンのセンサーを使用して、<br>P距離などの指標を自動的に記録し

青報を使用して、目動的に記録<br>ィビティを地図上に表示します

-<br>アイてのアクティビティを地図に追加<br>- <sup>無情報を使用して、自動的に記録されるア</sup>

← 設定

ako

アドバイス

**「Google Fit」ダウンロードページ**

#### **3.「スポーツタウンWALKER」を起動し、 Google アカウントを選択**

①「スポーツタウンWALKER」 ~ おんなタップし、アプリを起動 ②「Google Fit」に登録しているGoogleアカウントを選択 ③ 位置情報へのアクセスを「許可」にタップ

### **4.「Sports net ID(RUNNET)」連携**

- ➀「Sports net ID(RUNNET)」のユーザIDとパスワードを入力
- ②「ログイン」をタップ
	- ※連携がお済みでないと「ふくいもっとラン&ウォークポイントラリー」 に参加できません。

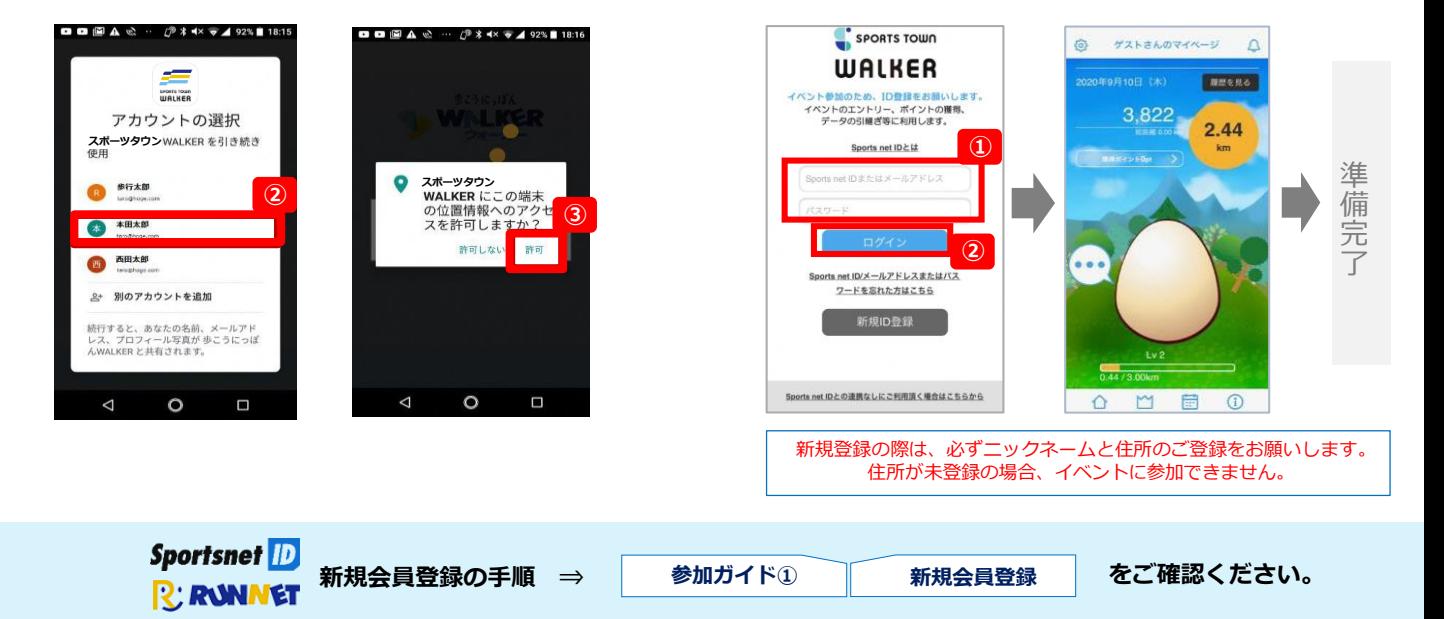

## **【参考】Androidをご利用の方 アプリ「Google Fit」の初期設定**

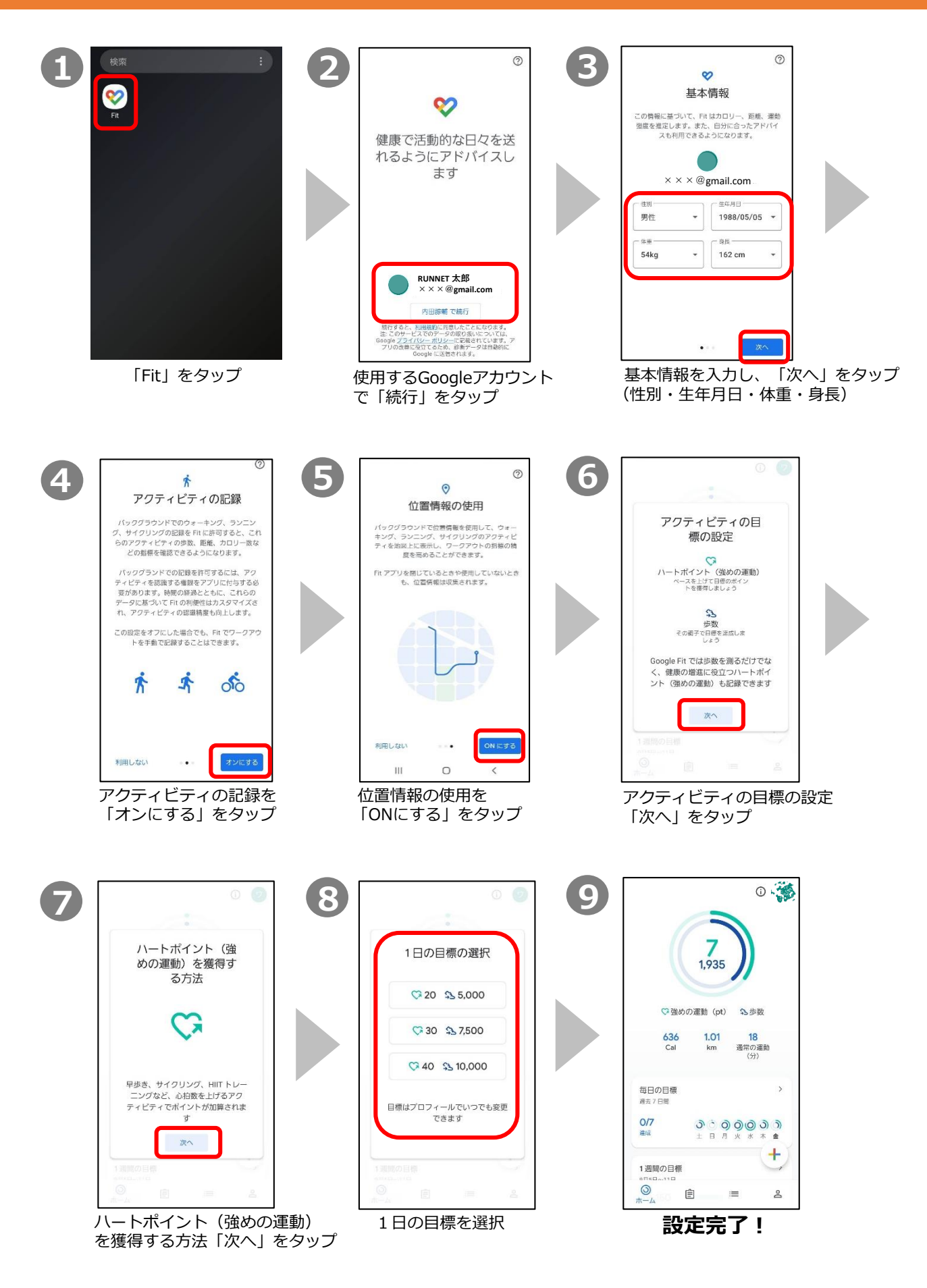